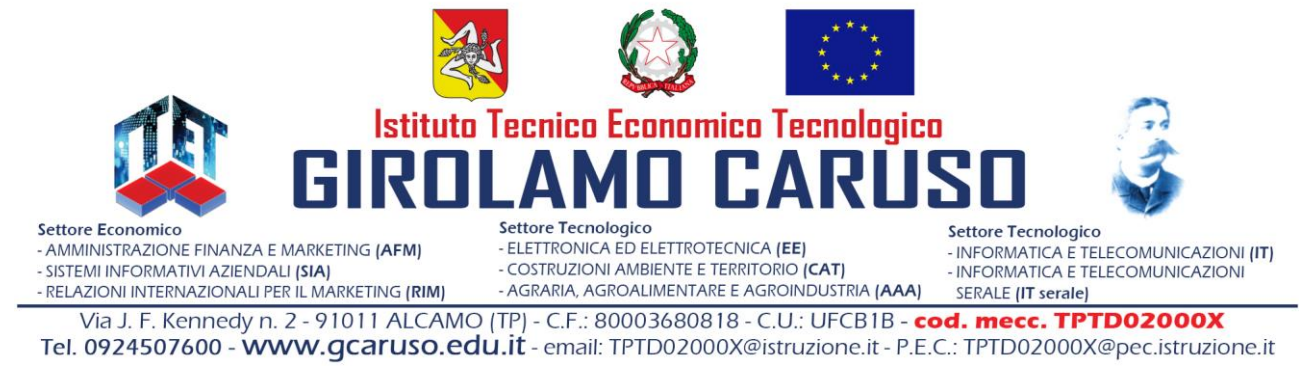

### **CIRCOLARE N. 294** Alcamo, 30/04/2024

Indirizzo: Alunni classi III, IV, V e famiglie Ai tutor per l'orientamento Al docente orientatore DSGA ATA

**Oggetto:** "Piattaforma Unica", indicazioni generali, "capolavoro" dello studente, per gli alunni delle classi III. IV e V.

Il Ministero dell'Istruzione e del Merito da quest'anno rende disponibile la Piattaforma Unica con cui mette a disposizione di studentesse, studenti e famiglie vari servizi, fra i quali, in particolare, quelli per l'orientamento, come previsto dalle "Linee guida per l'orientamento" adottate con Decreto Ministeriale n. 328 del 22 dicembre 2022.

Nella sezione Orientamento, che accompagna lo studente nella costruzione del proprio percorso di crescita in base a competenze, aspirazioni, offerta formativa e sbocchi professionali, è prevista la sottosezione "il tuo percorso", che comprende tutti i servizi rivolti ad individuare i punti di forza, ad identificare le aree di miglioramento e ad effettuare una scelta ponderata e consapevole per il proseguimento del percorso formativo e/o lavorativo.

Nello specifico, il Servizio "e-portfolio" aiuta a rafforzare l'orientamento e a monitorare e documentare il percorso formativo di studentesse e studenti. In particolare, lo studente è chiamato ad individuare un prodotto da lui riconosciuto in ciascun anno scolastico, come il "proprio capolavoro" Il "capolavoro" può essere un prodotto/lavoro/esperienza realizzato in ambito scolastico o extrascolastico, nei campi più variegati: culturale, artistico, letterario, delle lingue straniere, della comunicazione, musicale/coreutico, matematico, scientifico, tecnico-tecnologico, motorio/sportivo, di cittadinanza attiva e di volontariato, professionale, o altro. Lo studente è chiamato ad un'attenta valutazione critica attraverso cui individuare una sua creazione come la migliore "opera" prodotta e come questa abbia contribuito allo sviluppo di una (o più) delle competenze individuate dal Consiglio Europeo nella Raccomandazione del 22 maggio 2018.

Gli studenti saranno guidati dal docente Tutor per l'orientamento loro assegnato a conoscere e a riconoscere le competenze chiave, così da individuare quella o quelle che il "capolavoro" scelto ha permesso di sviluppare.

A titolo di esempio, il "capolavoro" potrebbe consistere in:

- prova/lavoro/esperienza significativa in ambito scolastico (individuale o di gruppo);

- partecipazione attiva e responsabile nella rappresentanza degli studenti all'interno della comunità scolastica;

- esperienza significativa nell'ambito dei PCTO presso strutture ospitanti;
- conseguimento di certificazioni linguistiche o informatiche;
- partecipazione a gare/concorsi in ambito scolastico;
- esperienza significativa nell'ambito del volontariato o, più in generale, dell'associazionismo;
- partecipazione a gare/concorsi in ambito extra-scolastico;
- partecipazione a competizioni sportive;
- esperienza in ambito lavorativo.

*Circolare 294\_"Piattaforma Unica", indicazioni generali, "capolavoro" dello studente pagina 1 di 3*

Lo studente CARICA il proprio "capolavoro", entro la data del **31 maggio 2024** (si raccomanda agli studenti di avviare per tempo il lavoro di ideazione e produzione del proprio progetto, in modo da rispettare la tempistica indicata).

Alla piattaforma Unica possono accedere:

- docenti tutor, già designati in base ai criteri individuati dal Collegio Docenti per tutte le classi terze, quarte e quinte;

- docenti del Consiglio di classe;
- genitori;
- studenti e studentesse

L'accesso alla piattaforma avviene tramite:

- SPID (Sistema Pubblico di Identità Digitale;

- CIE ID (Carta di Identità Elettronica);
- CNS (Carta Nazionale dei Servizi);
- eIDAS (Electronic Identification Authentication and Signature

- identità digitale rilasciata da un altro Paese europeo);

-credenziali a seguito della registrazione autonoma effettuata direttamente sul sito <https://unica.istruzione.gov.it/it>

Sono disponibili le seguenti funzioni:

## **Homepage**

Comprende le informazioni essenziali sulla posizione scolastica dello studente, oltre al reindirizzamento alla sezione "Orientamento" e agli altri strumenti presenti nella piattaforma.

#### **E-Portfolio**

Un dossier digitale che accompagna gli studenti durante tutto il percorso scolastico per aiutarli a fare scelte consapevoli; consente di avere una visione completa delle esperienze formative scolastiche, extrascolastiche e delle certificazioni conseguite. Comprende quattro sezioni (Percorso di studi – Sviluppo competenze – Capolavoro – Autovalutazione), che contengono dati inseriti dalla scuola e/o dallo studente, cui si aggiunge una quinta sezione (Documenti), dove sono presenti i documenti resi disponibili dalla scuola al termine di determinati anni scolastici.

Nella sezione Sviluppo delle competenze, gli studenti potranno caricare le attività extrascolastiche realizzate (attività svolte anche durante gli anni scolastici precedenti solo per le classi quarte (a.s. 2022/2023 e 2023/2024) e quinte (a.s. 2021/2022, 2022/2023, 2023/2024).

#### **Guida alla scelta**

Contiene una serie di contenuti informativi per l'accompagnamento alla scelta nei vari gradi di scuola e, nello specifico della scuola secondaria di secondo grado, per la prosecuzione del percorso di istruzione/formazione e per l'ingresso nel mondo del lavoro, corredati da dati statistici.

# **Vivere la scuola/Strumenti**

Sezioni che rimandano ad informazioni su servizi e iniziative di varia tipologia (Esperienze formative – Esami e valutazioni – Iniziative – Scuola inclusiva – Sport – Welfare e comunità – Strumenti), di interesse per lo studente durante il suo percorso scolastico.

#### Si segnalano alcuni Link utili:

- Guida per l'accesso alla piattaforma con profilo studente: [https://unica.istruzione.gov.it/assets/documenti/manuali/Unica\\_Guida-per-studenti\\_V.2.0.pdf](https://unica.istruzione.gov.it/assets/documenti/manuali/Unica_Guida-per-studenti_V.2.0.pdf) <https://www.youtube.com/watch?v=4jAZP3JZI8c>

## **Indicazioni operative per il caricamento del capolavoro:**

1. Nel primo passaggio è necessario inserire le informazioni per descrivere il capolavoro. Come prima cosa scegli un titolo che identifichi il tuo capolavoro, subito dopo seleziona il tipo di attività da cui è nato. È possibile scegliere – come suggerisce "Unica" – tra:

attività in campo matematico, scientifico, tecnico, tecnologico; attività motorio/sportive; attività di cittadinanza attiva e di volontariato; attività in campo letterario; attività nel campo delle lingue straniere; attività professionali; attività culturali e artistiche attività nel campo della comunicazione; attività musicali e/o coreutiche; altre attività, se il capolavoro non rientra in nessuna delle precedenti attività.

- 2. E' necessario selezionare se il capolavoro è stato realizzato in ambito scolastico o extrascolastico e, inoltre, se è stato realizzato in modalità individuale o di gruppo. Poi aggiungere una descrizione che illustri in cosa consiste il proprio capolavoro. Se il capolavoro o una sua presentazione è disponibile online, sarebbe utile provvedere ad inserire un link esterno e un documento che racconti con testo e/o immagini il capolavoro e il percorso che si è seguito per realizzarlo. In tal caso, nel passo successivo sarebbe necessario caricare un documento che racconti magari utilizzando un testo e/o immagini il capolavoro e il percorso che si è seguito per realizzarlo.
- 3. Successivamente caricare gli allegati del capolavoro. La dimensione massima degli allegati è di 5 MB in totale ed è necessario caricare almeno un allegato per ciascun capolavoro.

4. È possibile associare una o più competenze al capolavoro, scegliendo tra: competenza alfabetica funzionale; competenza multilinguistica; competenza matematica e competenza in scienze, tecnologie e ingegneria; competenza digitale; competenza personale, sociale e capacità di imparare a imparare; competenza in materia di cittadinanza; competenza imprenditoriale; competenza in materia di consapevolezza ed espressioni culturali.

Se non si riesce a indicare nessuna competenza occorre specificare "Non sono in grado di indicare la competenza che ho sviluppato". In questo caso è necessario indicare cos'altro si ritiene che emerga dal capolavoro. Una volta fatto questo, è possibile procedere verso l'ultimo passo selezionando la voce "Avanti".

Il salvataggio definitivo del capolavoro nell'E-Portfolio sarà possibile prossimamente. Nel frattempo, finché è in bozza, è possibile modificare liberamente il capolavoro.

> Il Dirigente Scolastico *prof.ssa Vincenza Mione*